#### ICD-SX734/SX1000

4-447-267-**01**(2) © 2013 Sony Corporation Printed in China

# **SONY**

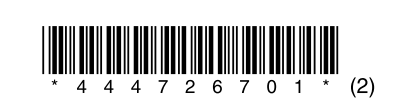

# IC レコーダー クイックスタートガイド

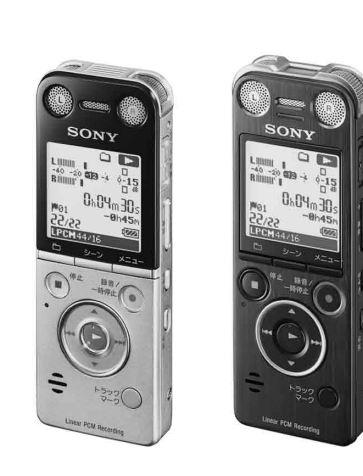

# **はじめに**

本書はICレコーダーをはじめてお使いになるときに必要な準備、基本的な録音、再生、消 去の操作方法や、上手な録音方法などを説明しています。

その他機能の説明や、詳しい操作方法は、別冊の取扱説明書またはヘルプガイドをご覧 ください。

また、パソコンをインターネットに接続できる環境の場合、 ICレコーダー「サポート・ お問い合わせ」のホームページ(http://www.sony.jp/support/ic-recorder/)で、 Q&A (よくある問い合わせ情報)、動画でサポート(上手な録音方法(シーン別録音のコツ)ほ か)などを見ることができます。

#### 1→ 1 ICレコーダーをパソコンにつなぐ。 裏面のUSB DIRECTつまみを矢印の方向へスライドして

(10-A)、USB端子を起動しているパソコンにつなぎます  $(\bigodot -B)$ 。

充電が始まります。充電が完了すると、電池マークが 「四四」と表示されます。

(2) ICレコーダーをパソコンから取りはずす。 アクセスランプが消えていることを確認し、 Windows 7、 Windows 8の場合は[IC RECORDERの取り外し]を左 クリックして、 Macの場合はFinderのサイドバーの[IC RECORDER]の取り外しアイコンをクリックして安全に取り はずしてください。詳しい取りはずし方法は、取扱説明書の 「充電する」をご覧ください。

- 本体(1)
- ステレオヘッドホン(1)
- USB接続補助ケーブル(1) お使いのパソコンにICレコーダーを直接接続 できない場合は、付属のUSB接続補助ケーブ
- ルをお使いください。
- $\bullet$ スタンド $(1)^*$
- ●キャリングケース(1)(ICD-SX1000のみ)\*
- キャリングポーチ(1)(ICD-SX734のみ)
- 取扱説明書(1) ● 保証書 (取扱説明書の裏面に印刷されています。)

● ウィンドスクリーン(1)(ICD-SX1000のみ)

● クイックスタートガイド 本書(1)

- \* キャリングケースとスタンドは組み合わせた状態で付属
- しています。キャリングケースとしてはスタンドと組み 合わせた状態でお使いください。スタンドとしてはキャ リングケースからはずして、単体でお使いいただくことも できます。

# **箱の中身を確認する**

# **1. 充電する**

# $\div$ <u>61 10. p</u>

- 1 ▲または▼を押して「はい」を選び、▶(再生/決 定)ボタンを押す。 時計設定画面が表示され、年表示が点滅します。
- 2 ▲または▼を押して年の数字を選び、▶(再生/ 決定)ボタンを押す。同じ操作を繰り返し、月、日、 時、分の順に設定する。
- 分を選び、▶(再生/決定)ボタンを押すと、時計が設定され ます。
- ¼ 時計を設定しなかった場合、メニューを使って後からでも設定できま す。詳しい操作方法は、取扱説明書の「メニューを使って時計を合わせ る」をご覧ください。

☆ 録音を始める前に、電源・ホールドスイッチの突起部が「●」マークに合 うように、中央位置にスライドし、ホールドを解除してください。

- 消去ボタンを押す。 「消去しますか?」と表示され、確認のため、選んだファイル が再生されます。
- 2 ▲または▼を押して、「実行」を選び▶ (再生/決 定)ボタンを押す。 「消去中...」のアニメーションが表示され、ファイルが消去さ

# **2. 電源を入れる**

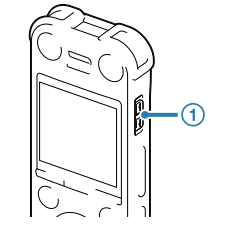

## 画面が表示されるまで、電源・ホールドスイッチ を「電源」の方向へスライドする。

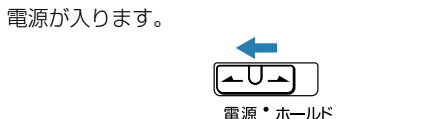

電源を切るには、「電源オフ」のアニメーションが表示されるま で、電源・ホールドスイッチを「電源」の方向へスライドします。

¼ ● 停止状態で操作しないまま放置していると、「オートパワーオフ」機能 が働きます。(お買い上げ時は、 10分になっています。) ● 最後に電源を切ってから4時間以内に再度電源を入れた場合は、すば やく起動します。

3 ▲または▼を押して、項目を選び、 ▶ (再生/決定)ボタンを押して 決定する。

**1つ前の画面に戻るには** メニュー操作中に■■を押します。

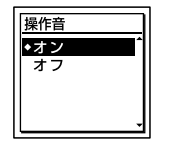

# **3. 時計を合わせる**

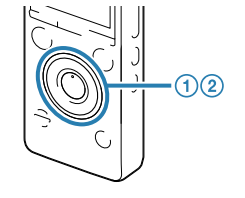

時計設定  $E_y$  1m 1d

お買い上げのあと時計が設定されていないときは、「時計を設定 してください」のアニメーションが表示され、「時計を設定します か?」の確認画面が表示されます。

> 1 停止中/再生中に へ(フォルダ)ボタン を押して、フォルダ選択画面を表示しま す。

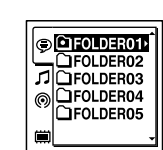

- 2 K≼を押した後、▲または▼を押して タ ブを選び、▶(再生/決定)ボタンを押 します。
- 選択したタブ内のフォルダ選択画面が 表示されます。
- (Voice):録音可能エリア。ICレコー ダーで録音したファイルを管理するエ リアです。

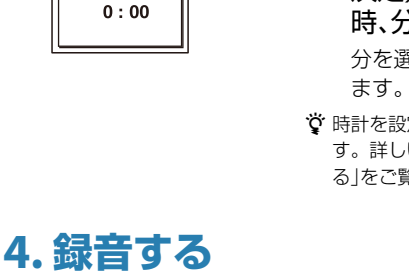

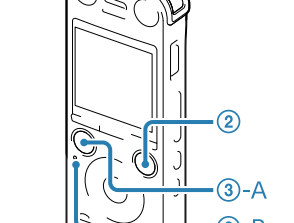

## 内蔵マイクを録音する音の方向へ向ける。

- 録音/一時停止ボタンを押す。 録音が始まり、録音ランプ(2)が赤く点灯します。
- **③ 録音を止めるには、■停止ボタン(③-A)を押す。** アクセスランプ(3-B)がオレンジに点滅し、録音が停止しま す。
- ☆ 録音中に●録音/一時停止ボタンを押すと、録音が一時停止します。再 度押すと、録音が再開します。
- (1) ▶ (再生/決定)ボタンを押す。 再生が始まります。

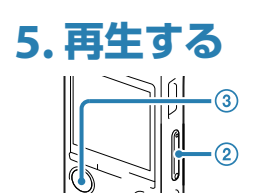

録音した1つのファイルを早送り/早戻ししな がら聞きたい箇所を探したり、デジタルピッチ コントロール(DPC)で速度調節しながら再生 することができます。議事録等を書き起こすと きに便利なモードです。

音量-/+ボタンを押して、音量を調節する。

再生を止めるには、停止ボタンを押す。

# ■ ご注意

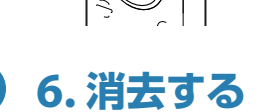

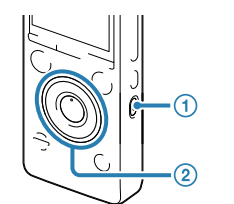

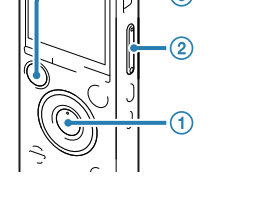

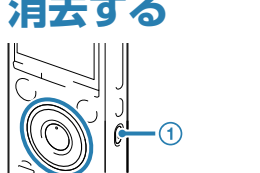

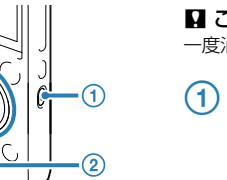

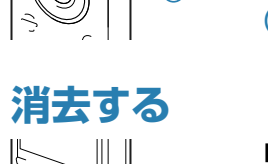

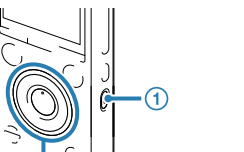

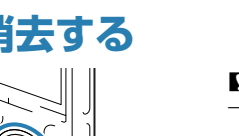

一度消去したファイルはもとに戻すことはできません。ご注意ください。

れます。

ICレコーダーの準備、基本的な録音、再生、消去の操作はこれで終了です。 あなたも今日からICレコーダーのユーザーの仲間入りです。さらに、ICレコーダーを使いこなす ために、便利な機能の一部をご紹介します。

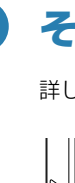

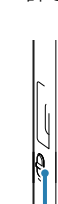

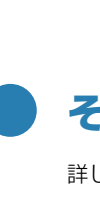

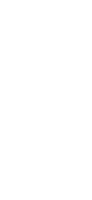

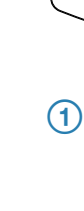

● ICレコーダー内に挿入したメモリーカードに直接録音する場合は、あらかじめ設定を変更してください。 ● 入力レベルが適正ではない場合は、他の機器のヘッドホン端子(ステレオミニジャック)を使ってICレコーダー と接続し、 ICレコーダーの録音レベルガイドを確認しながら、他の機器の音量を調節してください。

# **メニューを使う**

- 接続先の (録音)ボタンを押す。
- **2** ICレコーダーの ▶ (再生/決定)ボタンを押す。
- 録音を停止するには、接続先の停止ボタンを押す。また、 ICレコーダーの ■停止ボタンを押して再生を停止する。

メニューを使って、録音、再生、編集、表示、本体の様々な設定を行うことができます。ここでは、 1例として操作音の設定方法を説明します。

そのほかの設定項目については、取扱説明書またはヘルプガイドをご覧ください。

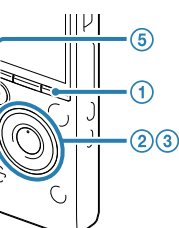

- メニューボタンを押す。 メニュー画面が表示されます。
	- メニュー画面では様々な機能を設定する ことができます。

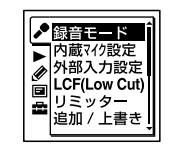

- 2 K<を押した後、▲または▼を押
- して、▶、●、国、曲タブのいずれ かを選び、▶ (再生/決定)ボタ ンを押して決定する。 操作音を変更したい場合は、量を選びます。

☆ 録音された音声の音量が適切でない場合(音が小さかったり、歪んだりした場合)は、 ICレコーダーの音量を 調節してください。

たとえば「操作音」を選ぶと、下の設定画面 が表示されます。

4 ▲または▼を押して設定を選び、 ▶ (再生/決定)ボタンを押して

決定する。

Windowsでは、「コンピュータ」または「マイコンピュータ」を開き、「IC RECORDER」→ [FOR WINDOWS] → [Help\_Guide\_Installer\_for\_Win](または[Help\_Guide\_Installer\_for\_Win.exe])を ダブルクリックする。

メニューモードを終了するには、

■停止ボタンを押す。

Macでは、Finderを使って、デバイスの「IC RECORDER」を開き、[FOR MAC] → [Help\_Guide\_ Installer\_for\_Mac](または、[Help\_Guide\_Installer\_for\_Mac.app])をクリックする。(v10.5.8 以降)

# **メモリー/タブ/フォルダ/ファイルを選ぶ**

録音、再生、編集するファイル、フォルダ、タブ、メモリーを選択できます。

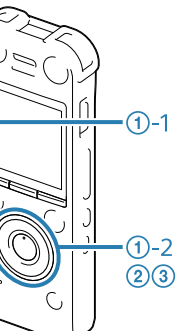

### (1) タブ/メモリーを選ぶ。

## (Music):再生専用エリア。パソコン から転送した音楽ファイルを管理する エリアです。 (Podcast):再生専用エリア。パソコ

ンから転送したポッドキャストを管理 するエリアです。 (歯(内蔵メモリー)または ↓ (メモリー カード):ICレコーダーの内蔵メモリー

とメモリーカードを切り換えることが できます。

## フォルダを選ぶ。

▲または▼を押してフォルダを選び、 (再生/決定)ボタンを押します。 フォルダ内のファイル選択画面を表示す るには、またはを押してフォルダを選 び、▶▶ボタンを押します。

#### ファイルを選ぶ。

ファイル選択画面が表示されているとき は、▲または▼を押してファイルを選び、 ▶ (再生/決定)ボタンを押します。 停止画面が表示されているときは、 トーま たは▶▶ボタンを押してファイルを切り換 えることができます。

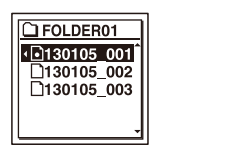

# **その他の便利な機能**

詳しい操作方法は取扱説明書またはヘルプガイドをご覧ください。

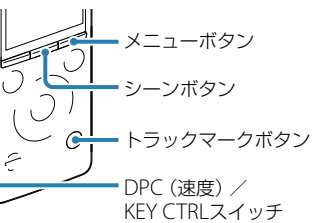

#### **シーンセレクト**

さまざまな録音シーンに合わせて、録音モード やマイクの感度設定などの録音に必要な項目 を、一括でおすすめの設定に切り換えることが できます。

おまかせボイスでは、会議時などの音声が最適 な録音レベルになるように、自動で感度調節を 行います。また、 Myシーン1、 Myシーン2では、 お好みに合わせてシーンの設定を編集すること ができます。

## **トラックマーク**

再生時の頭出しや、分割位置の目安として利用 するために、トラックマークを付けることがで きます。1つのファイルに98個まで設定できま す。

#### **デジタルピッチコントロール(DPC)**

再生速度を0.25倍速から3.00倍速の間で調節で きます。その際、音程はデジタル処理により、自 然に近いレベルで再生します。

#### **書き起こし用再生**

# **ラジカセ、テープレコーダー、テレビなどからICレ コーダーへ録音する**

オーディオコードを使用して録音すると、周囲の音などの雑音を入れずに録音することができま す。

マイク端子にオーディオコードを接続すると、「外部入力設定」が表示されます。「Audio IN」を選び ます。「シンクロ録音を機能を使って録音しますか?」と表示されますので、「はい」または「いいえ」 選びます。シンクロ録音について詳しくは、取扱説明書またはヘルプガイドをご覧ください。

- ICレコーダーの 録音/一時停止ボタンを押す。
- 接続先の (再生/決定)ボタンを押す。
- **③ 録音を停止するには、 ICレコーダーの■停止ボタンを押す。また、接続先** の停止ボタンを押して、再生を停止する。

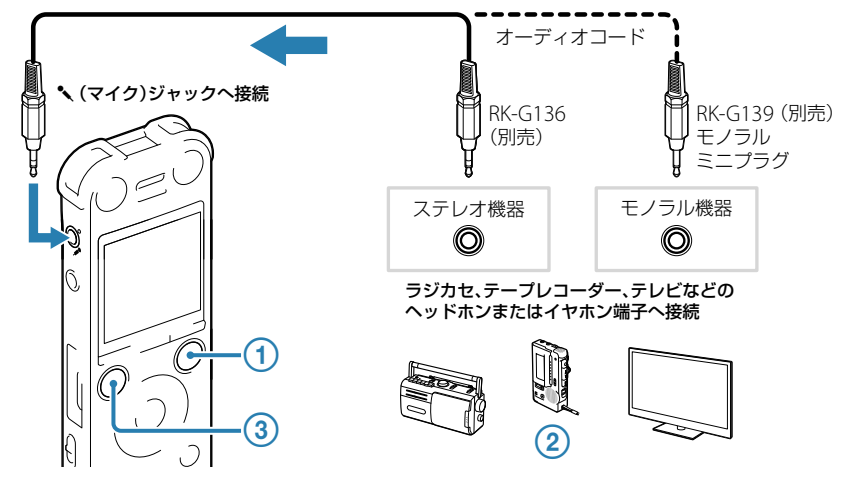

#### ¼

## **ICレコーダーからラジカセ、テープレコーダーなど へ録音するには**

オーディオコードを使用して録音すると、周囲の音などの雑音を入れずに録音することができます。

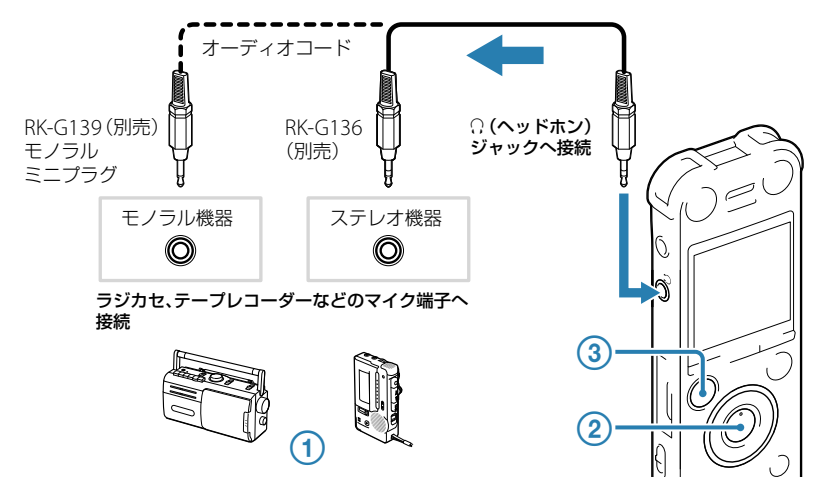

# **ヘルプガイドをインストールする**

ICレコーダーの内蔵メモリーからICレコーダーガイドをインストールすると、ヘルプガイドで詳細な操作方 法や困ったときの対処方法をパソコンで調べることができます。

## ICレコーダーのUSB DIRECT (スライド式USB端子用)つまみをスライドし、起動 しているパソコンのUSBポートに接続する。

ICレコーダーがパソコンのUSBポートに直接接続できない場合は、付属のUSB接続補助ケーブルをお使 いください。

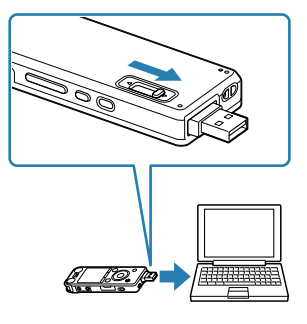

# 正しく認識されているかを確認する。

接続している間はICレコーダーの表示窓に「接続中」の表示が出ています。

# インストールする。

#### インストールしたあとに、パソコンのデスクトップの[Help\_Guide\_icdsx3\_ jp.htm]アイコンをダブルクリックする。 「ヘルプガイド」が表示されます。

なお、ヘルプガイドは、ヘルプガイドページ(http://rd1.sony.net/help/icd/sx3/jp/)からも見ることが できます。

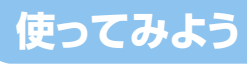

# **上手に録音、再生するために**

# **ノイズとして録音される可能性のある音について**

## こんな音や振動もノイズとして録音されてしまいます

ICレコーダーには、音声以外のさまざまな音が録音されてしまうことがあり、ノイズとして聞こえてしまいま す。録音されるノイズには以下のようなものがあります。

マイクにあたる吐息

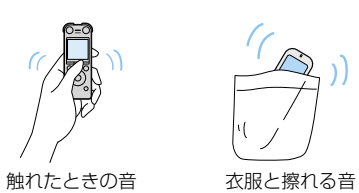

机に当たる音

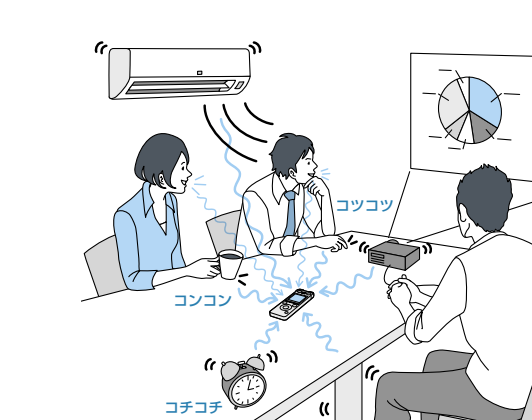

カツカツ

エアコン、プロジェクター、パソコンなどの動作音、机の上 に置いたものの振動、机の脚から伝わる足音などは、聞こえ る音よりも大きく録音されてしまうことがあります。

● 録音シーンに合わせて「シーン」を選ぶと録音モー ドや感度設定など、録音に必要な項目を一括でお すすめの設定に切り換えることができます。 ● 付属のスタンドを使うことで、机から伝わる振動

2 ▲または▼を押して、「オート」、「強」ま たは「弱」を選び、▶ (再生/決定)ボ タンを押す。

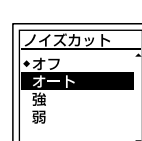

# 録音レベルを調整する

録音中は、録音レベルガイド(1)が表示されます。

## 録音フィルター機能を使う

「強」にして音声が聞き取りにくいと きに選びます。

再生時に、ノイズカット機能を有効に設定すると、プ ロジェクターや空調などの音声以外の周辺ノイズを カットします。全帯域のノイズを低減するため、人 の声をクリアな音質で再生することができます。

> ■ご注意 音楽を再生するときは、ノイズカット機能を「オフ」にして ください。

 停止/再生時に、メニュー → タブ →「ノイズカット」を選び、▶(再生 /決定)ボタンを押す。

## オフ: ノイズカット機能を解除します。 オート: ICレコーダーで録音したファイルに 応じて、ノイズカット機能が自動的に 動作します。

強: ノイズカットレベルを強くします。 弱: ノイズカットレベルを弱くします。

停止ボタンを押して、メニューモー

ドを終了する。

# **パソコンにつないで使う**

Sound Organizerを使用するために必要なシステム構成は、取扱説明書の「Sound Organizerを使う」を確認 してください。

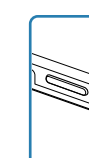

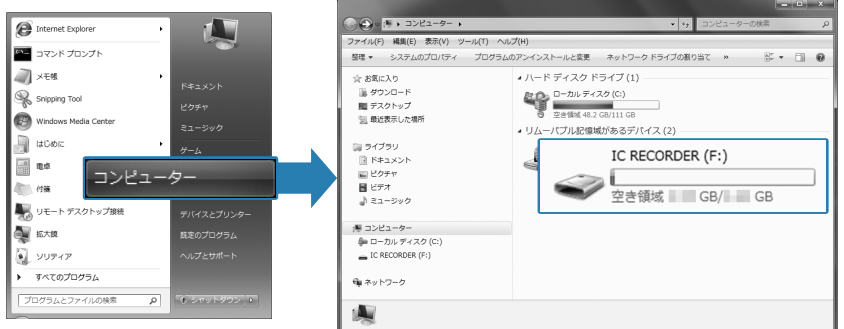

Sound Organizerをインストールするときは、 Administrator (管理者)権限でログオンしてください。

#### ICレコーダーのUSB DIRECTつまみをスライドし、起動しているパソコンのUSB ポートに接続する。

ICレコーダーがパソコンのUSBポートに直接接続できない場合は、付属のUSB接続補助ケーブルをお使

### 2 正しく認識されているかを確認する。

● 未使用のCD-R/CD-RWを、パソコンのCDドライブに挿入してください。 ● あらかじめICレコーダーで録音したファイルを「Sound Organizer」に取り込んでから、音楽CDの作成を始

いください。

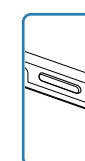

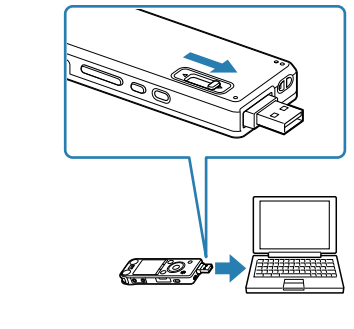

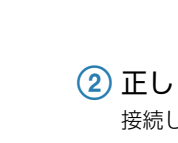

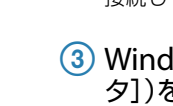

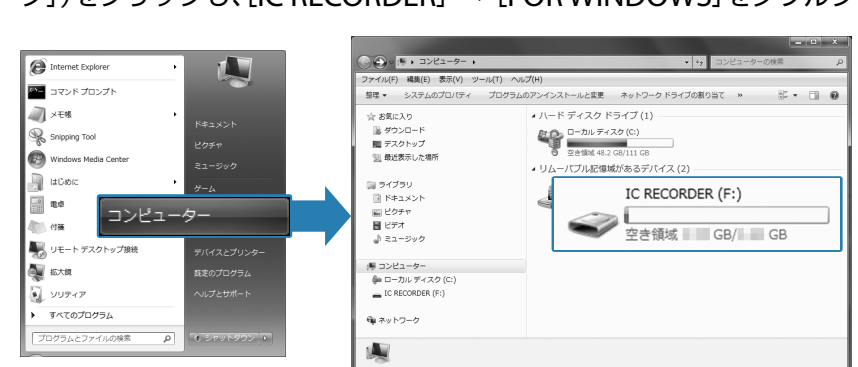

接続している間はICレコーダーの表示窓に「接続中」の表示が出ています。

 Windowsの[スタート]メニューから、[コンピューター](または[マイコンピュー タ])をクリックし、[IC RECORDER][FOR WINDOWS]をダブルクリックする。

- 1 サイドバーにある ディスクを作成する | をクリックし、画面右側にある ●簡単のののは、 をクリックする。
- 2 サイドバーの 回 マイライブラリー をクリックし、CDに書き込みたい楽曲が含まれる ファイルを選択する。
- 3 画面中央の → をクリックする。
- CDへ書き込みたい楽曲の確認をする。
- 6 + キ成開始 をクリックする。 音楽CDの作成が始まります。

画面はお使いのWindowsのバージョンによって異なります。

本書では、Windows 7を例にして説明しています。

発表者に近い場所で録音してください。 シーンを設定するときは、「おまかせボイス」または、 「会議」を選びます。

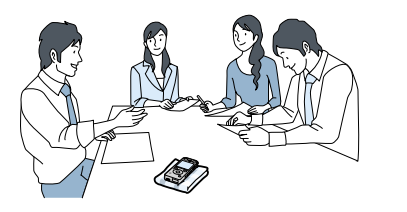

# [SoundOrganizerInstaller\_V140](または[SoundOrganizerInstaller\_V140. exe])をダブルクリックする。

画面の指示に従って操作してください。

使用許諾契約の内容を確認したら、「使用許諾契約に同意します」を選び、[次へ]を

クリックする。 「インストールの種類」の画面が表示されたら、お好みで「標準」、「カスタム」のいず れかを選び、[次へ]をクリックする。 「カスタム」を選んだ場合は、画面の指示に従い、インストール設定を行ってください。

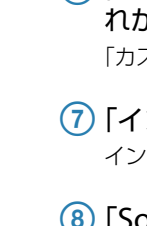

■ ご注意 ICレコーダーを手に持って録音するときは、ICレコーダー に触れたときのノイズ(タッチノイズ)が録音されないよう ご注意ください。

「インストールの開始」の画面が表示されたら、[インストール]をクリックする。 インストールが始まります。

「Sound Organizerは正常にインストールされました」の画面が表示されたら、 「Sound Organizerを今すぐ起動する」をチェックし、[終了]をクリックする。

¼ Sound Organizerのインストール後、パソコンの再起動が必要になる場合があります。

Sound Organizerの詳しい操作方法については、Sound Organizerの[ヘルプ]または[かんたん操作ガイド]

をごらんください。

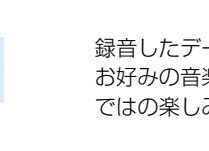

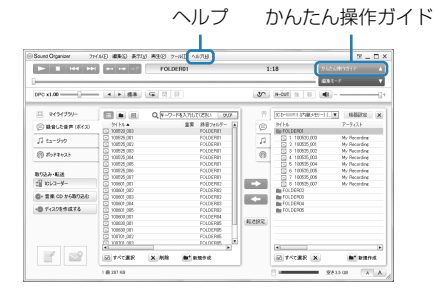

● 録音中に本体に触れると、タッチノイズとして録 音されてしまう場合があります。録音が終わるま では、なるべく本体に触れないようにしてくださ い。

「Sound Organizer」は、 ICレコーダー サポート・お問い合わせページからもダウンロードできます。

- ノイズの原因となっている音から遠ざけるか、取 りのぞいてください。
- ●状況に応じた「録音モード」を選んでください。ノ イズが気になる場合は、録音モードを高音質モー ドに設定することをおすすめします。
- ●状況に応じた「感度設定」を選んでください。周囲 の音がノイズとなって聞きづらい場合は、感度の 設定を下げてみてください。

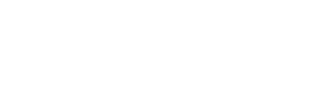

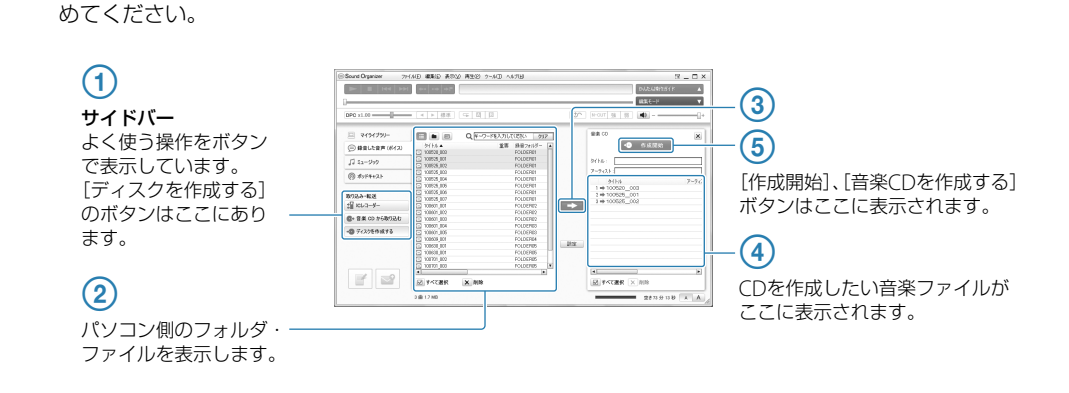

LCF(Low Cut)フィルター機能を設定すると、ノイズ 22 ▲または▼を押して、「オン」を選び、 を軽減した録音ができます。

> 3 ■停止ボタンを押して、メニューモー ドを終了する。

#### ためし録りのススメ またのまの大きさ、パソコンを近くで使用しているのかどうか…。 そのインタンの中国<mark>再生時にノイズを軽減して聞きやすくするには パソコン用ソフトウエア「Sound Organizer」を使う 音楽CDを作る</mark> **再生時にノイズを軽減して聞きやすくするには**

¼ Sound Organizerの操作方法については、[ヘルプ]メニューを選択し、Sound Organizerのヘルプを表示して調べるこ とができます。

アイズカット機能を使う またはない インファー まいしゅう ほうしたデータを簡単に管理・編集できるソフトウェア「Sound Organizer」。<br>およびカット機能を使う ではの楽しみかたが広がります。

# **Sound Organizerをインストールする**

会議録音

ハンカチなどの上にICレコーダーを乗せるか、付属 のスタンドを使うことで、机から伝わる振動音など のノイズを低減できます。

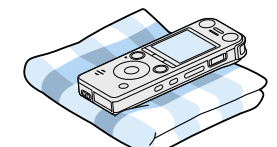

インタビュー録音

マイクの向きをインタビュー相手に合わせて録音し

ます。 シーンを設定するときは、「おまかせボイス」または、 「インタビュー」を選びます。

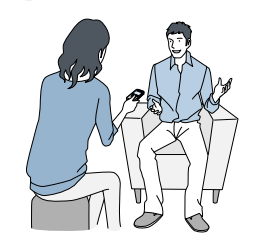

歌やカラオケの録音

内蔵マイク設定でステレオマイクに設定することで ステレオ録音モードで臨場感のある録音ができます。 シーンを設定するときは、「音楽」を選びます。

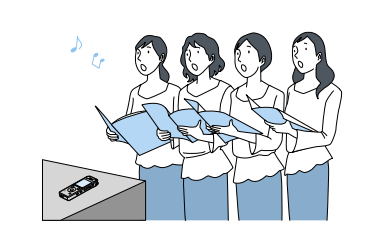

¼ ヒント 大きな音で歪む場合は、遠ざけて録音してください。

### メモ録・口述録音

録音するときは、マイク部に息がかからないように 口のやや横に本体を近づけたり、付属のウィンドス クリーン(ICD-SX1000のみ)を使用しましょう。 シーンを設定するときは、「おまかせボイス」または、 「ボイスメモ」を選びます。

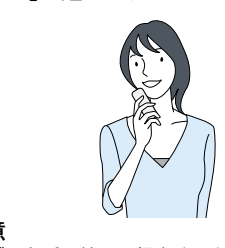

お使いのパソコンの設定によっては、タスクバーにアイコンが表示されない場合があります。 Macの場合:

授業・講演会録音

マイクを音源の方向に向けて録音します。内蔵マイ ク設定でズームマイクに設定することで、録りたい

音声を狙って録音することができます。

「講演」を選びます。

■ご注意

シーンを設定するときは、「おまかせボイス」または、

電話録音

電話録音用マイクECM-TL3 (別売)を使って自分と

相手の声を録音できます。

シーンを設定するときは、「インタビュー」を選びま

す。

音楽録音

ICレコーダーをピアノの上にのせて録音すると、ピ アノを弾くときの振動も一緒に録音されてしまいま す。ICレコーダーをピアノから1 ~ 2m離して録音

してください。

シーンを設定するときは、「音楽」を選びます。

REA

 $|| \, ||$ 

¼ ヒント

大きな音で歪む場合は、楽器から遠ざけて録音してください。

# **状況に応じた録音方法**

録音環境は人によってさまざまです。 望まれる「音質」も録音対象によって変わってきます。 ためし録りは、大切な録音を失敗しないため、また、理想の音質に録音環境を整えるために大変有効なものです。

**上手に録音するには**

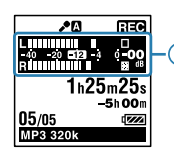

## 録音されるノイズを軽減するには

音などのノイズを低減できます。

ピークメーターの –12dB付近を目安に、マイクの方 向や音源からの距離を調節したり、マイクの感度を 設定したり、シーンセレクトの設定を変更して、録音 レベルが音源に合った適切な範囲になるように調節 してください。

感度設定がマニュアルのとき、録音レベルが大き すぎると、表示窓に が表示され、ピークランプ (ICD-SX1000のみ)が点灯します。音がひずみます ので、 四国とピークランプが消えるまで 144 を押 して録音レベルを下げてください。

マニュアル録音以外の場合は音源からの距離を離す か、感度設定を下げてください。

**内蔵ステレオマイクで録音する場合** 録音中に左右のマイクの入力レベルが表示されま

す。マニュアル録音時はピークメーター部分の白と 黒が反転します。

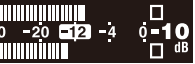

**内蔵ズームマイクで録音する場合** 録音中に内蔵ズームマイクの入力レベルが表示され ます。

# **ZIMMINIMINI I B**

¼ 入力レベルが小さいときは、音源の近くに移動したり、 マイク感度を高く設定することをおすすめします。

 停止/録音中にメニュー → タブ → 「LCF(Low Cut)」を選び、▶ (再生/ 決定)ボタンを押す。

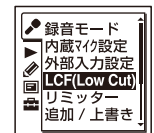

(再生/決定)ボタンを押す。 プロジェクターなどのノイズや風きり音と いった低い周波数の音をカットします。

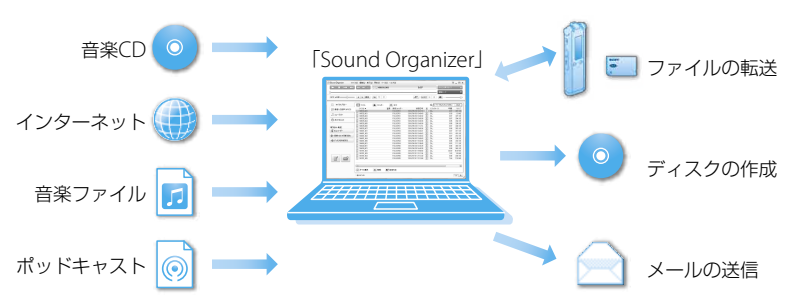

# **ファイルをパソコンにコピーして保存する**

Sound Organizerを使わずにICレコーダーとパソコンを接続して、ファイルのやり取りが行えます。

 ICレコーダーのUSB DIRECTつまみをスライドし、起動しているパソコンのUSB ポートに接続する。

### 正しく認識されているかを確認する。

Windowsでは、「コンピュータ」(または「マイコンピュータ」)を開き、「IC RECORDER」が新しく認識さ れているかを確認してください。 Macでは、Finderに「IC RECORDER」という名前のドライブが表示されているかを確認してください。

IC RECORDER

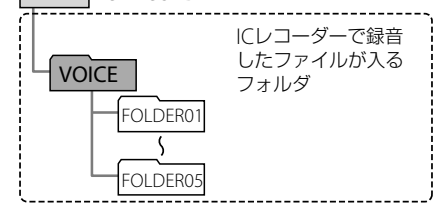

#### 保存したいファイルやフォルダをパソコンにコピーする。

「IC RECORDER」に入っているファイルやフォルダをパソコンのローカルディスクにドラッグアンドド ロップします。

¼ ファイルやフォルダをコピーする(ドラッグアンドドロップ)

 コピーしたいフォルダを クリックしたまま、 保存先まで移動(ドラッグ)して、 はなす(ドロップ)

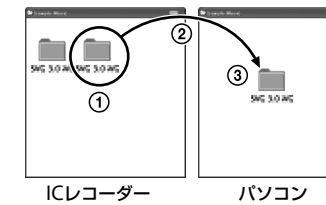

#### ICレコーダーをパソコンから取りはずす。

ICレコーダーのアクセスランプが消えていることを確認し、パソコンで下記の操作を行います。 Windowsの場合:

タスクバー(パソコンの画面右下)にあるアイコンを左クリックしてください。 → [IC RECORDERの取り外し] (Windows 7、 Windows 8)または、[USB大容量記 ●● 憶装置 - ドライブを安全に取り外します](Windows XP、 Windows Vista)を 左クリックしてください。

アイコン、メニューの表示はOSの種類によって異なる場合があります。

Finderのサイドバーに表示されている「IC RECORDER」の取りはずしアイコンをクリックしてください。 パソコンから取りはずす方法について詳しくは、お使いのパソコンの取扱説明書をご覧ください。